# **Der Graphiktaschenrechner Casio CFX-9860G SD 6: Layout von graphischen Darstellungen**

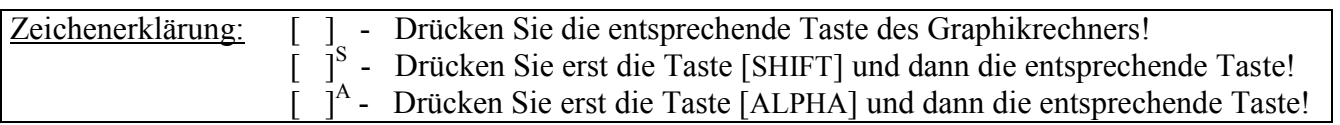

#### **Layout von graphischen Darstellungen**

Beim Zeichnen von Graphen können Sie zwischen drei Farben wählen und im *Set up* einstellen, welches Layout eine graphische Darstellung besitzen soll.

Sie gelangen im *Hauptmenü* mit der Taste [ 5 ] in den *Graphik-Modus* und geben im *Graphik-Editor* ein, welche Funktionen graphisch dargestellt werden sollen.

> Beispiel:  $f(x) = 0.5x^3 - 1.5x -1$  $f'(x) = 1,5x^2 - 1,5$  $f''(x) = 3x$

 $[0]$ .  $[5]$   $[X,\theta,T]$  $[ \wedge ]$  $[3]$  $[-]$  $[1]$ .  $[5]$  $[X,\theta,T]$  $[-]$  $[1]$ [EXE]  $\begin{bmatrix} 1 \end{bmatrix}$ [ . ][ 5 ]  $\begin{bmatrix} X,\theta,T \end{bmatrix}$ [  $x^2$  ] [ - ] [ 1 ][ . ][ 5 ] [EXE]  $[3] [X, \theta, T]$  [EXE]

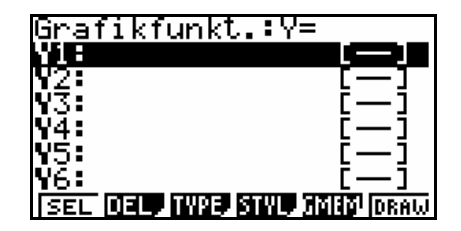

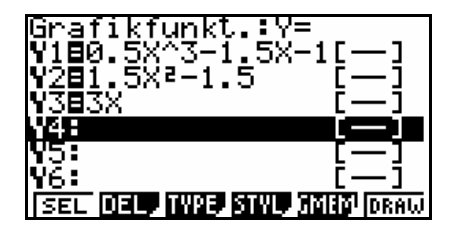

### **Linienstil für Graphen**

Wird im *Graphik-Editor* eine Funktion eingegeben oder verändert, so wird beim Zeichnen des zugehörigen Graphen standardmäßig eine durchgezogene Linie verwendet. Mit Hilfe des Menüpunktes STYL können Sie einen anderen Linienstil wählen.

Sie heben mit der Cursor-Taste [▲] die Funktion f ′ in der zweiten Zeile hervor, wählen mit der Taste [F4] den Menüpunkt STYL und drücken für eine dünne gepunktete Linie die Taste [F4].

Danach heben Sie mit der Cursor-Taste [▼] die Funktion f ′′ in der dritten Zeile hervor und wählen mit der Taste [F3] eine dicke gepunktete Linie. Mit [EXIT] verlassen Sie den Linienstil-Modus.

Sie rufen mit der Taste [V-Window]<sup>S</sup> das *Betrachtungsfenster* auf und wählen mit der Taste [F1] (INIT) die *Normale Einstellung*.

Mit den Tasten [EXIT] [F6] (DRAW) lassen Sie die Graphen zeichnen.

Unterschiedliche Linienstile für die Graphen zu wählen, bietet

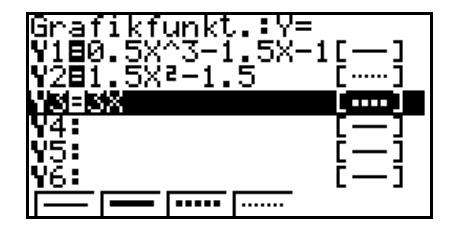

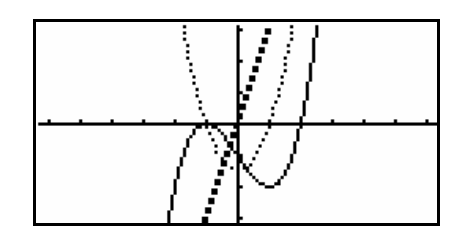

# **Der Graphiktaschenrechner Casio CFX-9860G SD 6: Layout von graphischen Darstellungen**

sich zur besseren Unterscheidung an, wenn mehrere Graphen gleichzeitig dargestellt werden, insbesondere wenn die Graphen dicht beieinander liegen.

Ebenso ist es möglich, generell die Graphen von ersten Ableitungen beispielweise gepunktet darzustellen, um einen Wiedererkennungseffekt zu erreichen.

#### **Ausblenden der Koordinatenachsen**

Um die Koordinatenachsen auszublenden, rufen Sie mit der Taste [SET UP] das *Set up* auf und heben durch elfmaliges Drücken der Cursor-Taste [▼] die Rubrik Axes hervor. Mit der Taste [F2] (Off) wählen Sie die Einstellung Axes:Off.

Mit den Tasten [EXIT] [F6] (DRAW) lassen Sie die graphische Darstellung erneut erstellen.

Ohne die Koordinatenachsen tritt die Lage der Graphen zueinander besser hervor.

### **Einblenden von Gitterpunkten**

Um die Gitterpunkte des Koordinatensystems einzublenden, rufen Sie mit der Taste [SET UP] das *Set up* auf und heben durch zehnmaliges Drücken der Cursor-Taste [▼] die Rubrik Grid hervor. Mit der Taste [F1] (On) wählen Sie die Einstellung Grid:On.

Sie drücken nun die Tasten [▼] [F1] (On), um die Ausblendung der Koordinatenachsen wieder aufzuheben.

Mit den Tasten [EXIT] [F6] (DRAW) lassen Sie die graphische Darstellung erneut erstellen.

Die Gitterpunkte befinden sich an den Stellen, die den Markierungen auf der x- und y-Achse entsprechen, welche im *Betrachtungsfenster* unter der Rubrik scale eingestellt sind.

Durch das Einblenden der Gitterpunkte lässt sich die Lage von den Punkten eines Graphen besser abschätzen. Dies ist besonders dann nützlich, wenn die *Trace-Funktion* (siehe Tipp7) nicht zur Verfügung steht wie beispielweise bei Umkehrfunktionen, Tangenten, Kreisen und anderen Objekten, die mit der *Skizzen-Funktion* erzeugt worden sind.

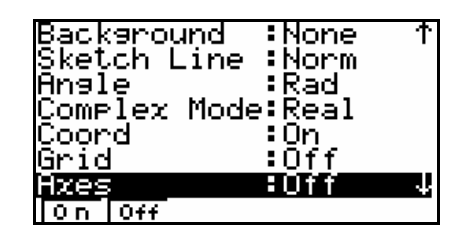

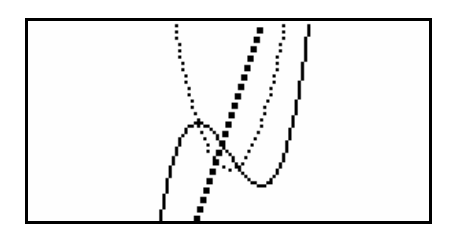

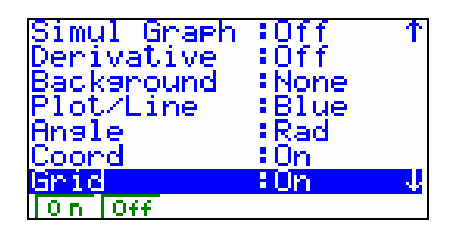

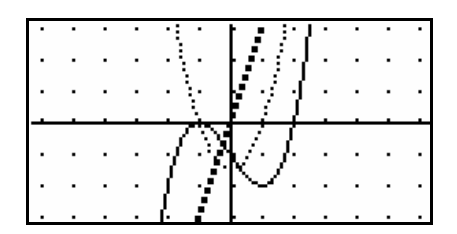

#### **Ausschalten der Anzeige der Funktionsgleichungen**

# **Der Graphiktaschenrechner Casio CFX-9860G SD 6: Layout von graphischen Darstellungen**

Möchten Sie nicht, dass während des Zeichnens und bei Verwendung der *Trace-* bzw. der *Graph-Solve-Funktion* die Funktionsgleichung des entsprechenden Graphen oben im *Graphik-Display* angezeigt wird, wählen Sie im *Set up* die Einstellung Graph Func:Off.

### **Simultanes Zeichnen von Graphen**

Möchten Sie, dass bei der graphischen Darstellung mehrerer Graphen die Graphen nicht nacheinander, sondern gleichzeitig gezeichnet werden, wählen Sie im *Set up* die Einstellung Simul Graph:On.

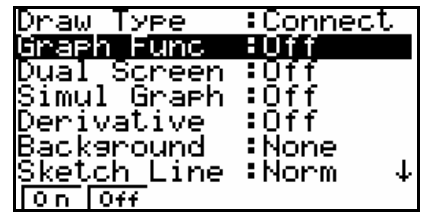

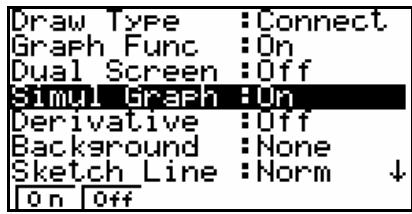